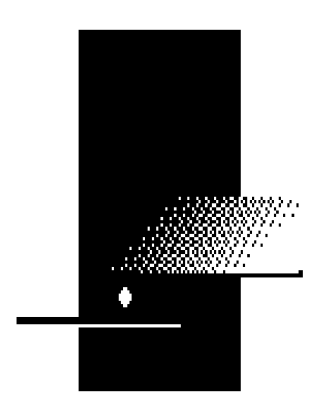

*INTERNATIONAL REGISTRATION PLAN, INC.*

# **IRP Clearinghouse 5.0**

# **Data Standardization Guidebook**

**RELEASE 1.1**

**June 2019**

#### **Introduction**

The Data Standardization project improves the quality and consistency of Clearinghouse data so that jurisdictions have the necessary parameters to verify the accuracy of fees and to support the auditability of the Clearinghouse financial data.

This guidebook should be used as a tool for understanding and evaluating IRP Clearinghouse registration transactions and associated data in accordance with the Data Standardization project requirements. The Clearinghouse Data Standardization program went live in January 2018. As of July 2018, approximately ninety percent of jurisdictions are participating. Until a jurisdiction participates, their data will conform to specifications in place prior to the Data Standardization project.

# **Revision Log**

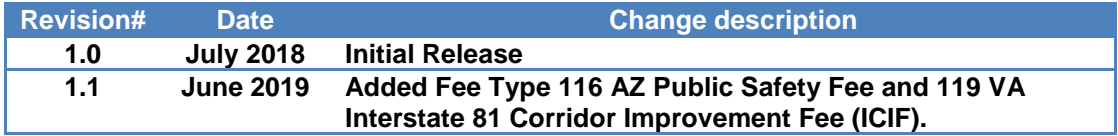

This document was produced by International Registration Plan (IRP), Inc.

No part of this document may be reproduced or transmitted in any form or by any means, electronic or mechanical, including photocopying, recording, or information storage or retrieval systems, for any purpose other than the intended use by IRP, Inc., without the express written permission of IRP, Inc.

© 2019 IRP. All rights reserved.

# **Contents**

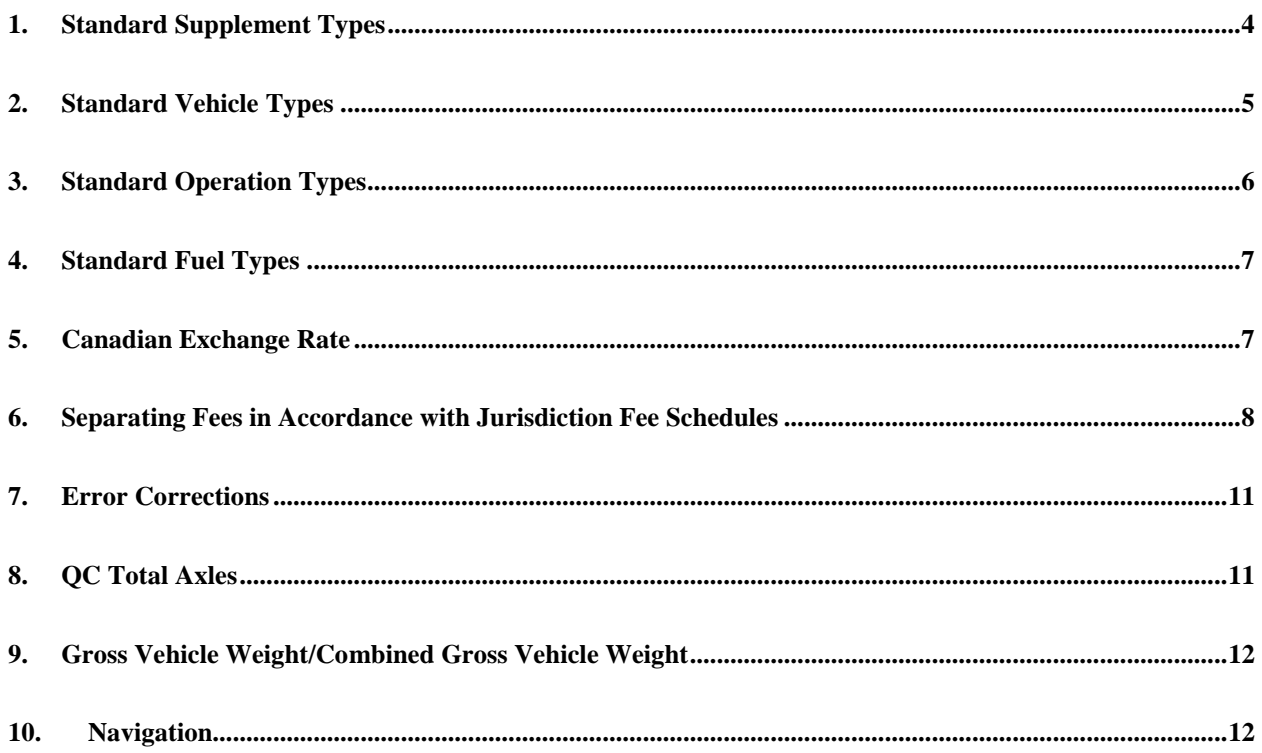

#### <span id="page-4-0"></span>**1. STANDARD SUPPLEMENT TYPES**

The following supplement types define the type of transaction and can be found on the Carrier and Fleet Information screen. The **Carrier and Fleet Information** screen lists all supplemental transactions for a particular account/fleet for a registration year. From this screen, the user can drill down into the details of the transactions to the vehicle level.

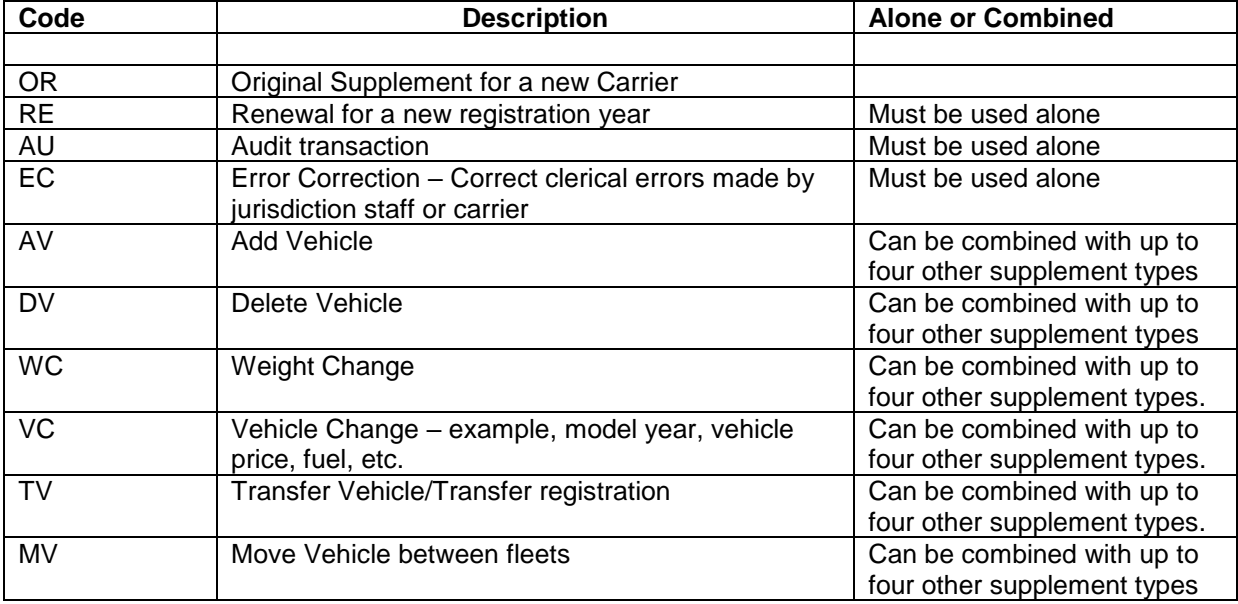

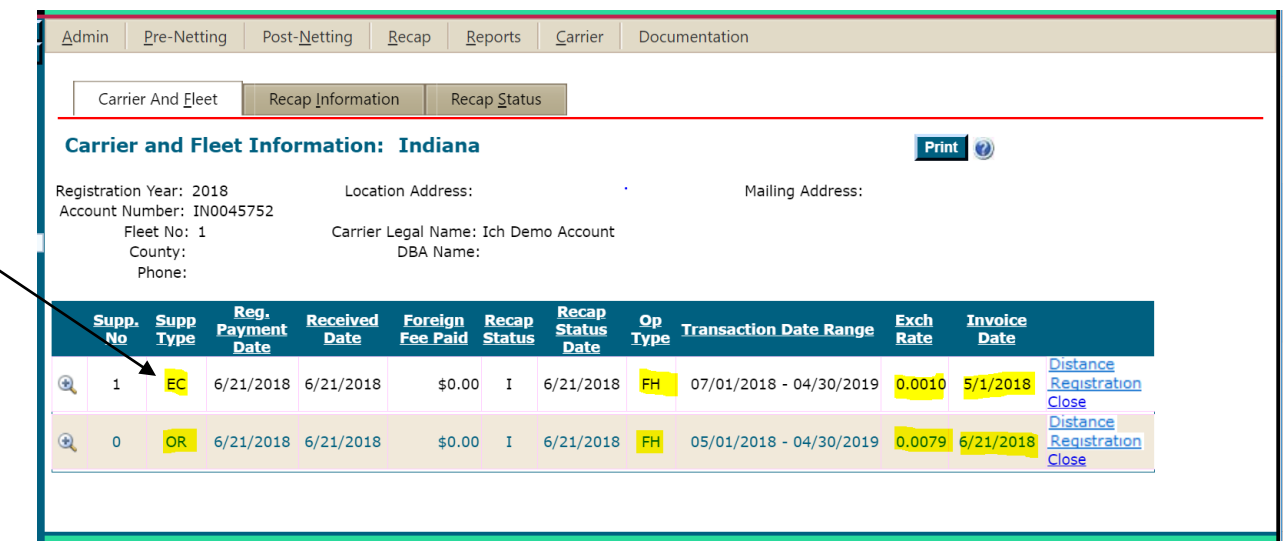

#### <span id="page-5-0"></span>**2. STANDARD VEHICLE TYPES**

The vehicle type is found on the **Vehicle Details** screen.

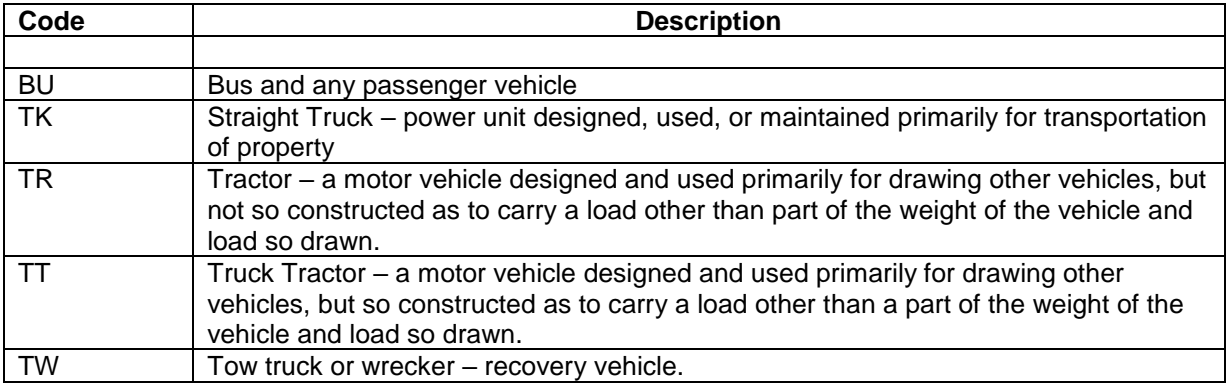

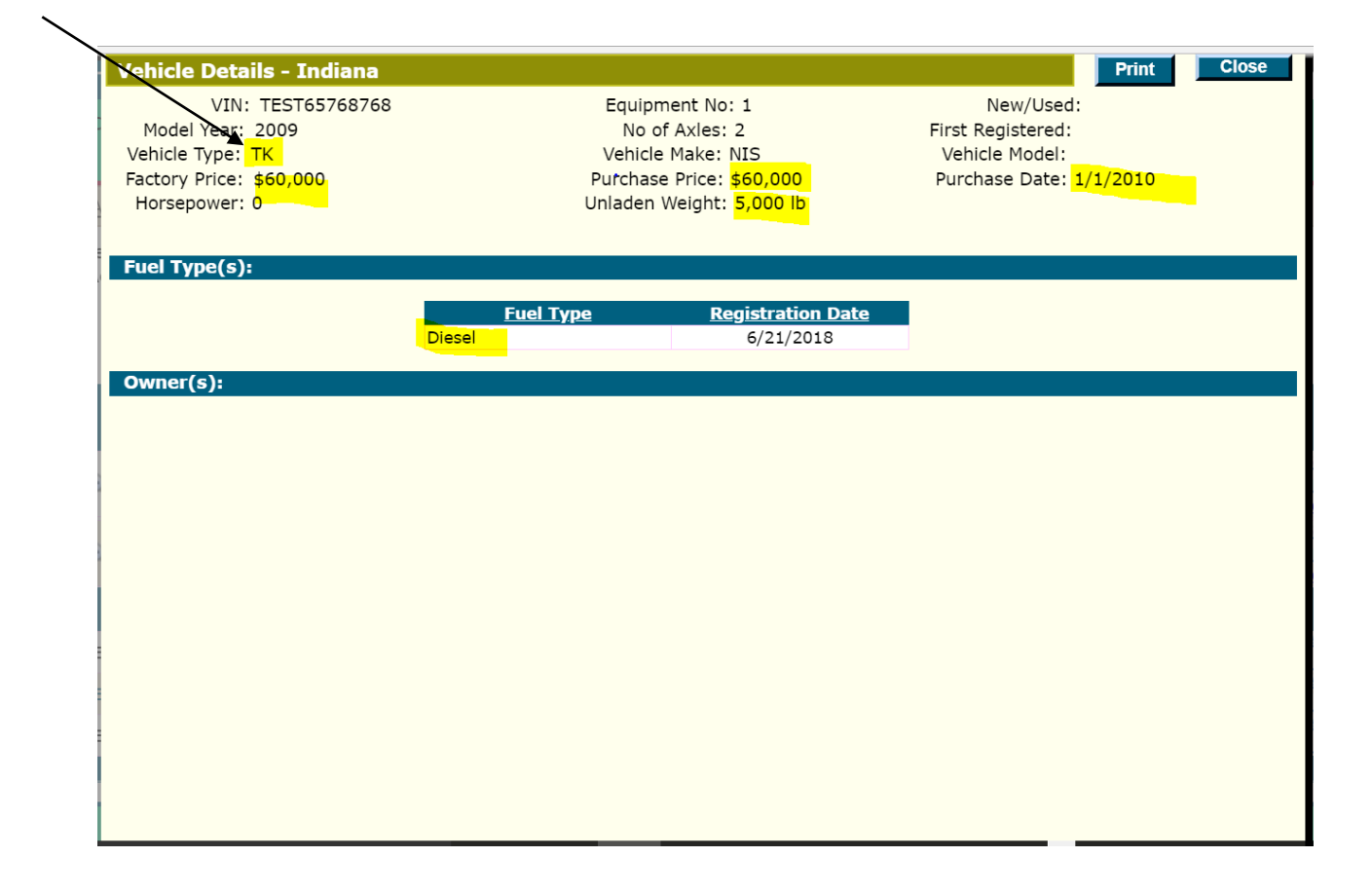

# <span id="page-6-0"></span>**3. STANDARD OPERATION TYPES**

The Operation Type for a transaction is found on the **Carrier and Fleet Information** screen.

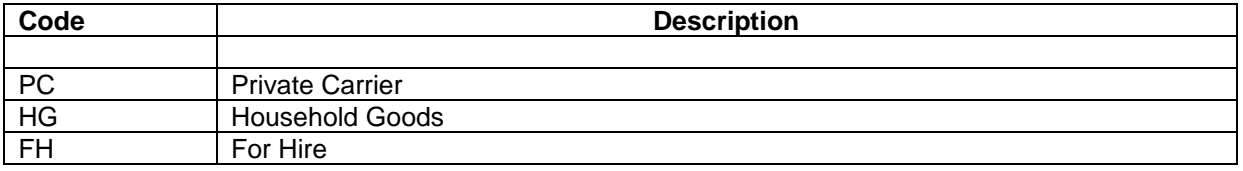

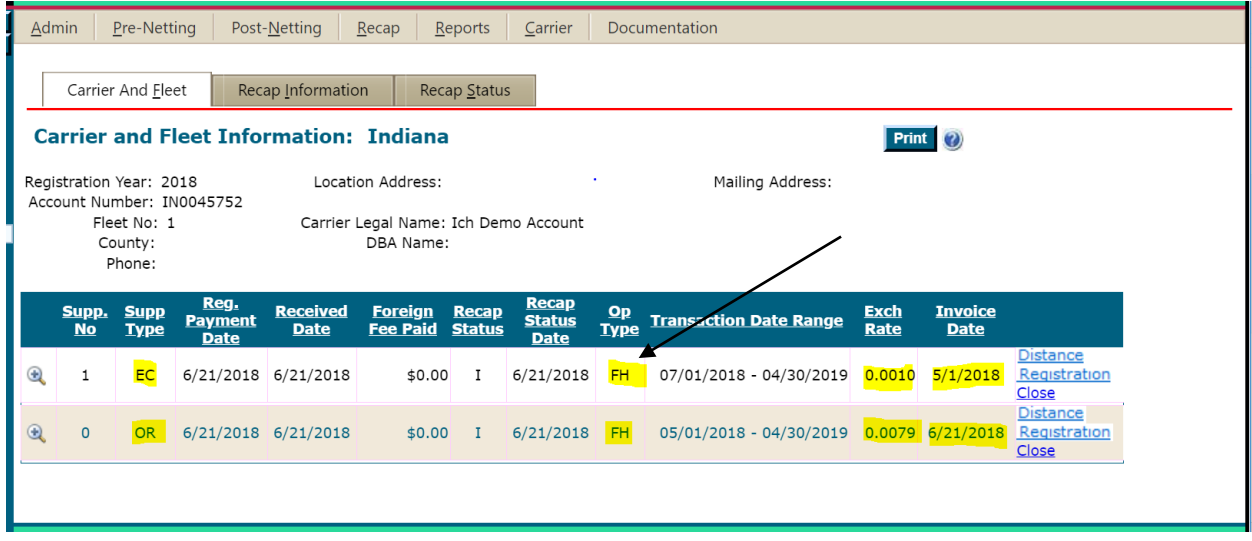

# <span id="page-7-0"></span>**4. STANDARD FUEL TYPES**

The Fuel Type for a vehicle can be found on the **Vehicle Details** screen.

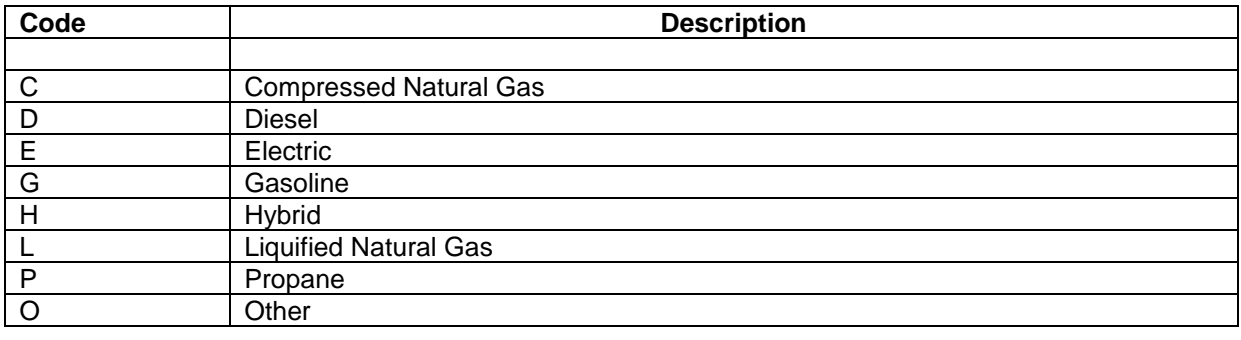

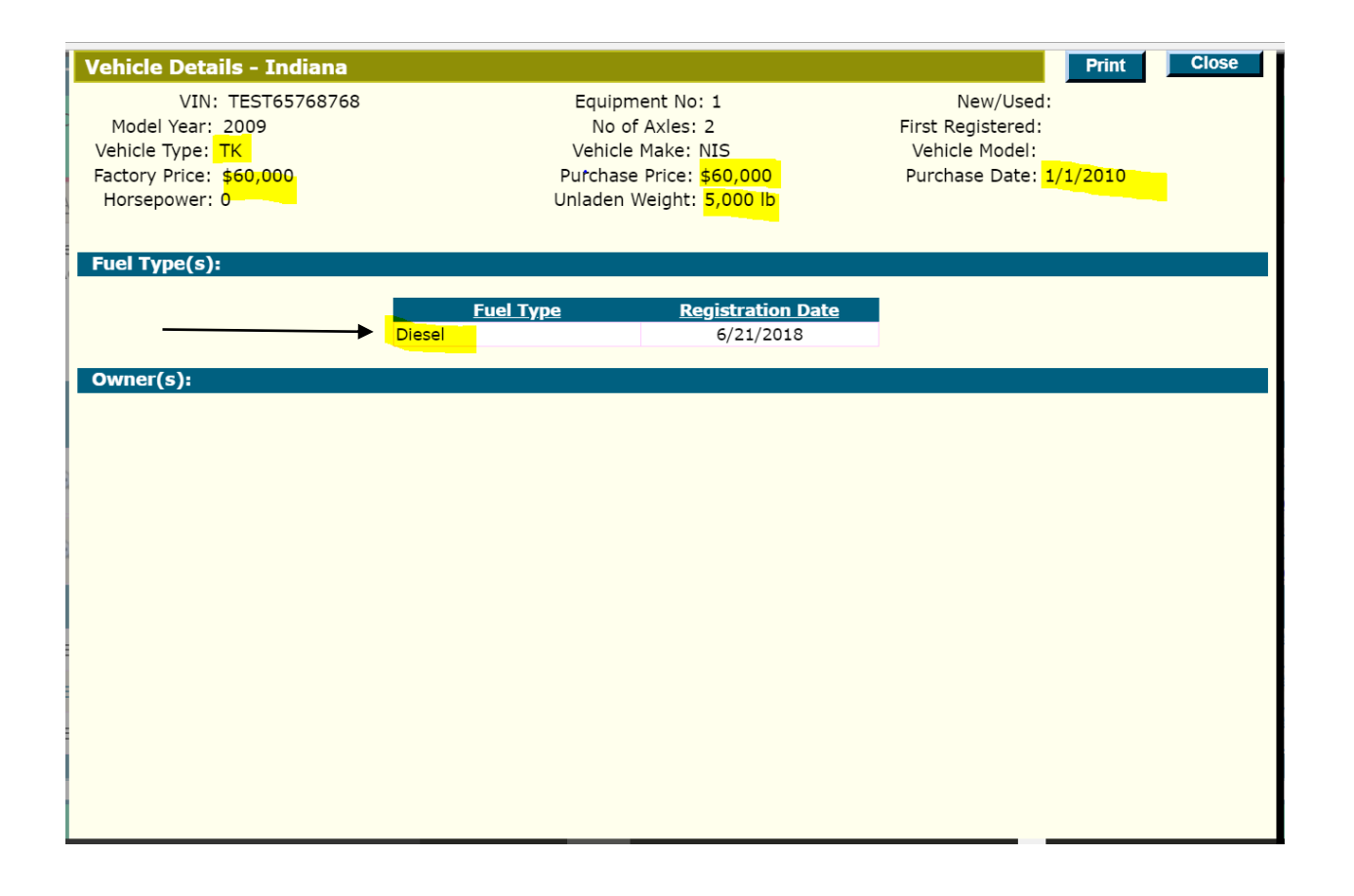

# <span id="page-7-1"></span>**5. CANADIAN EXCHANGE RATE**

The Canadian Exchange rate that is used for each month's registration activities is published by IRP, Inc. in the fourth week of the prior month. This is the approved Canadian Exchange Rate that must be used for all registrations during the period. You can find the rate for each month on [www.irponline.org.](http://www.irponline.org/)

Additionally, there is a new field for "Invoice Date". The Canadian Exchange Rate should be matched to the invoice date. In other words, the month of the invoice dictates the Canadian Exchange rate that should be used to calculate the registration when applicable. The Canadian Exchange Rate is found on the **Carrier and Fleet Information** screen.

Note: It is important to note that not all Canadian jurisdictions use an exchange rate as they calculate the fees in US dollars and collect that amount (either in Canadian dollars using their own exchange rate, or in US dollars). For jurisdictions who handle the exchange rate in this way, you will see 1.000 in the Canadian Exchange Rate field.

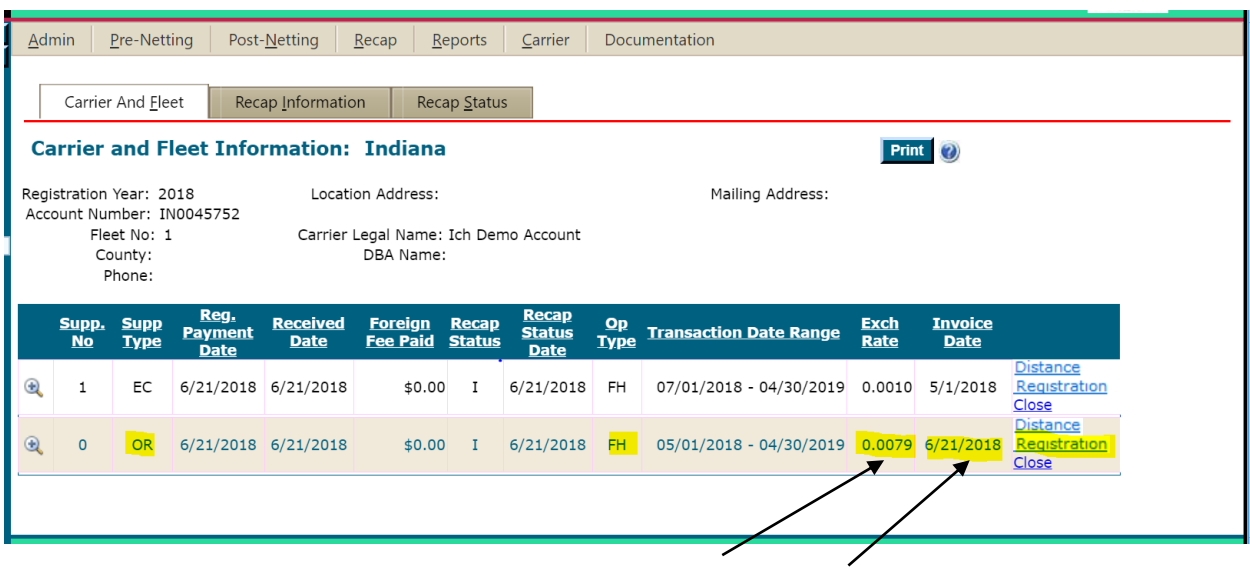

### <span id="page-8-0"></span>**6. SEPARATING FEES IN ACCORDANCE WITH JURISDICTION FEE SCHEDULES**

The following chart shows each jurisdiction and the Fee Type used for each individual fee on the Jurisdiction's schedule. Fee Types and values associated with each is found on the **Vehicle Fee Details** screen for each vehicle.

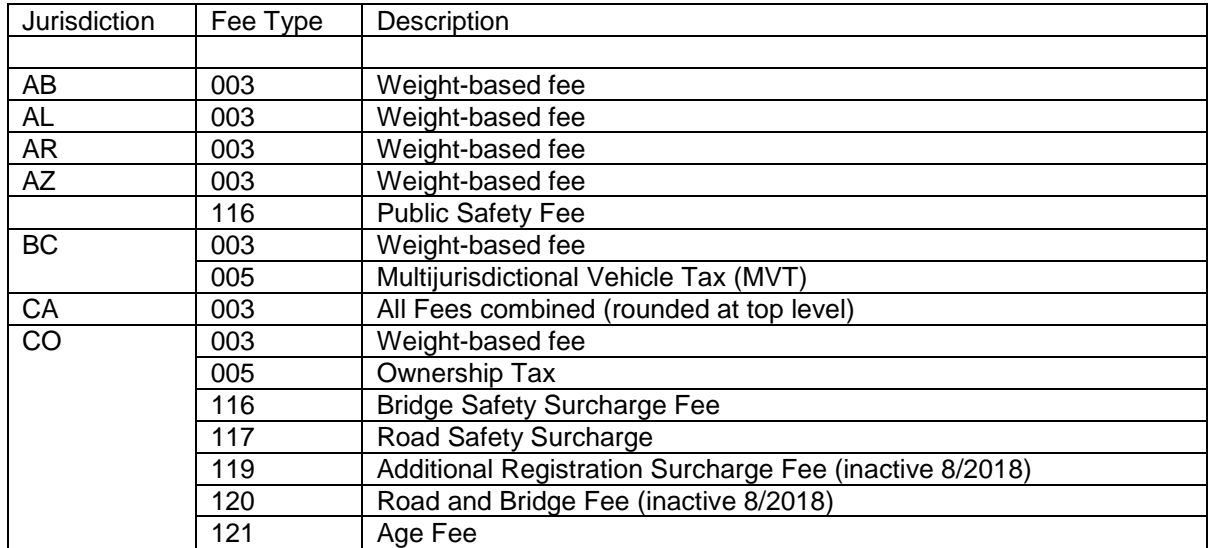

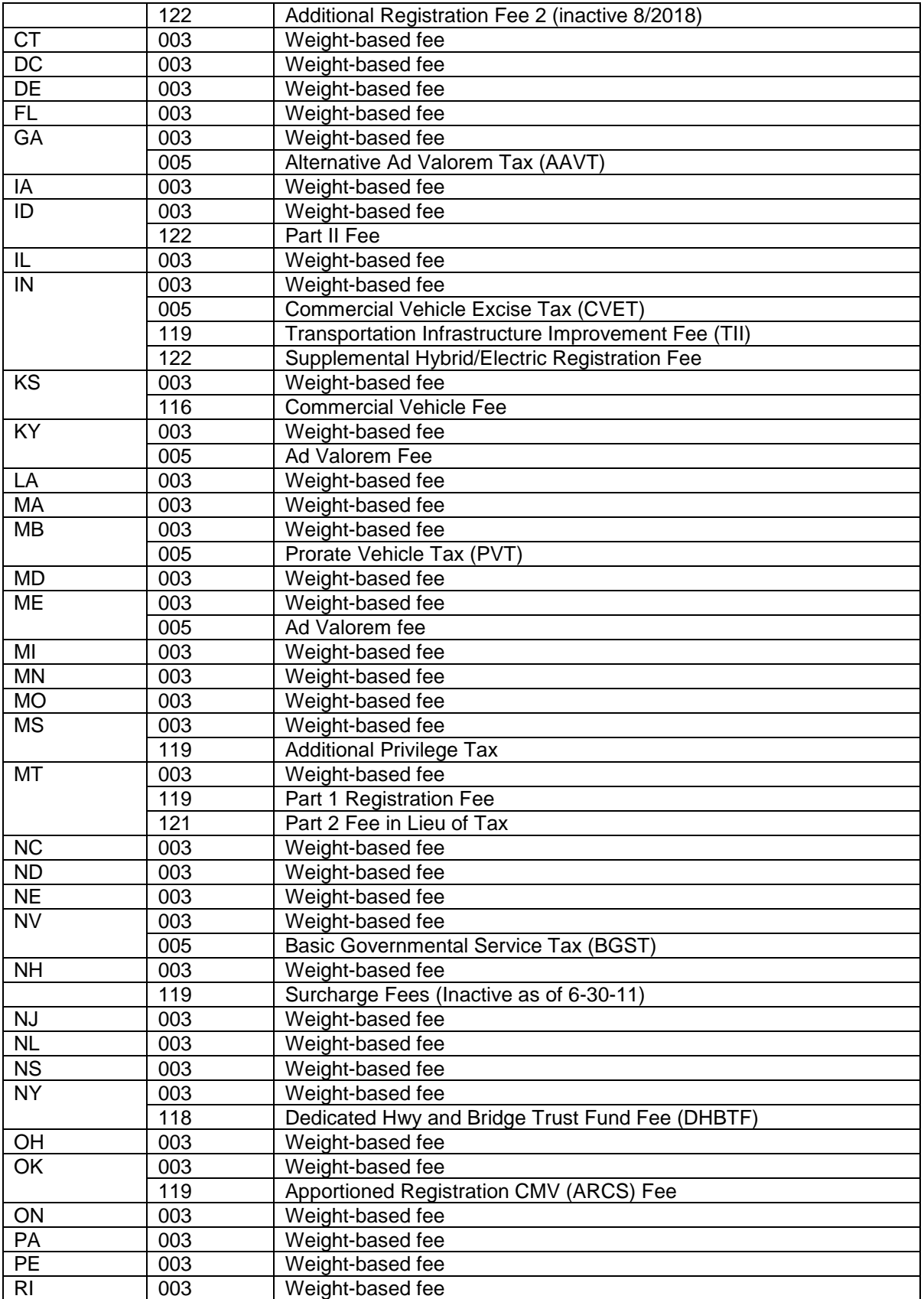

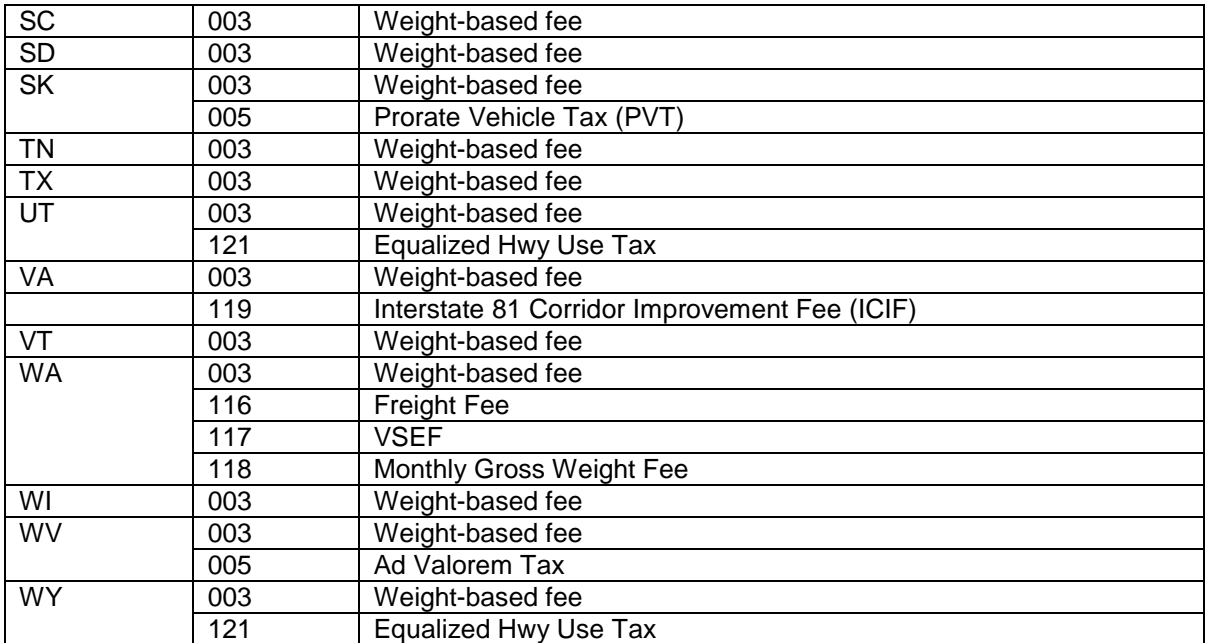

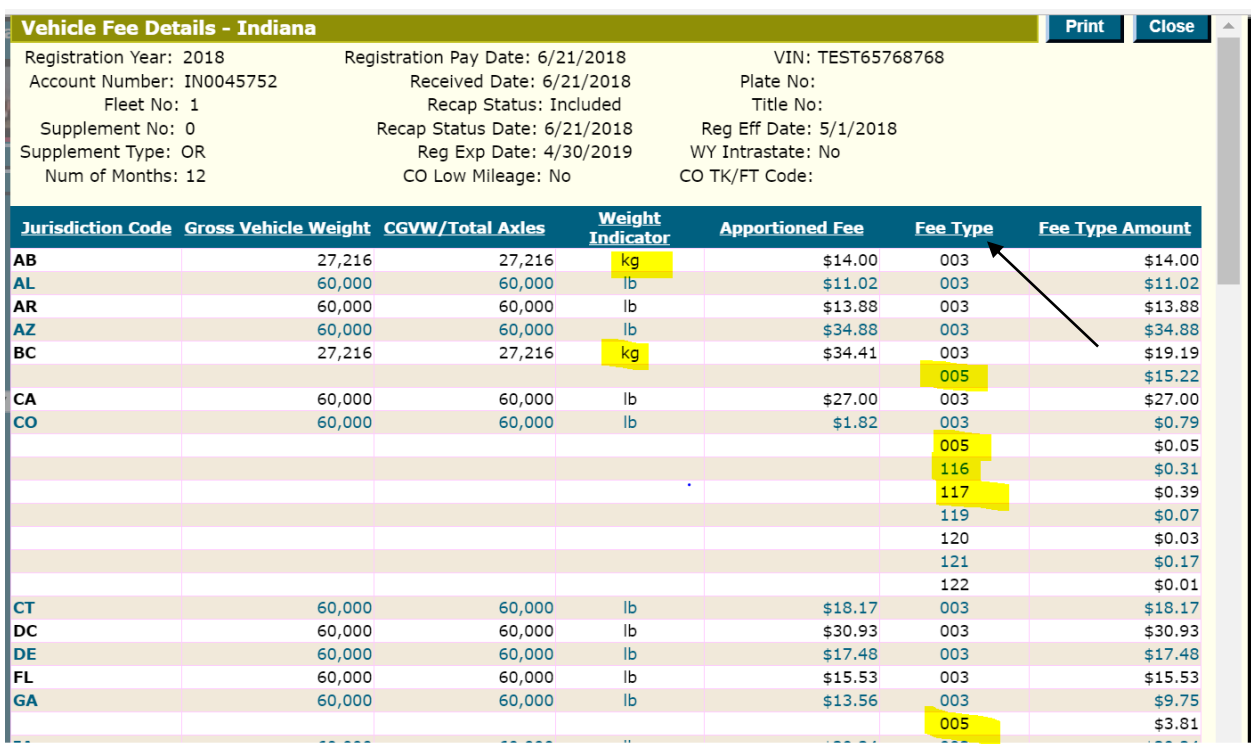

# <span id="page-11-0"></span>**7. ERROR CORRECTIONS**

Transactions that correct errors will be identified by a Supplement Type of EC Additionally, on the **Recap Information** screen, there will be a link containing a text explanation for the error.

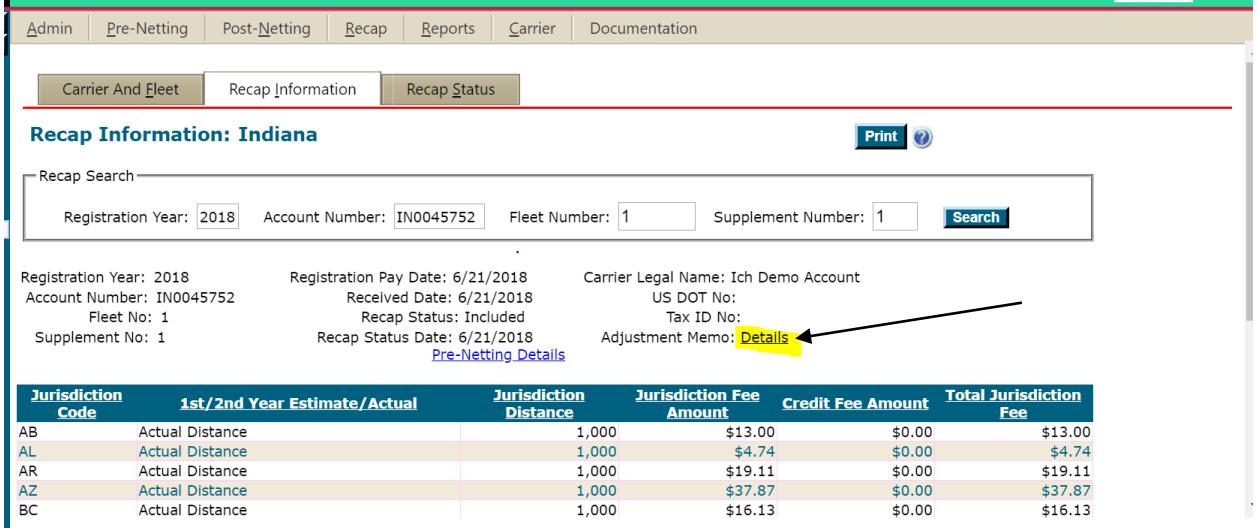

### <span id="page-11-1"></span>**8. QC TOTAL AXLES**

Total Axles will be displayed for QC in the Combined Gross Vehicle Weight field on all transactions affecting QC since this is the main component of the QC fee calculation. The GVS/CGVW field values are found on the **Vehicle Fee Details** screen.

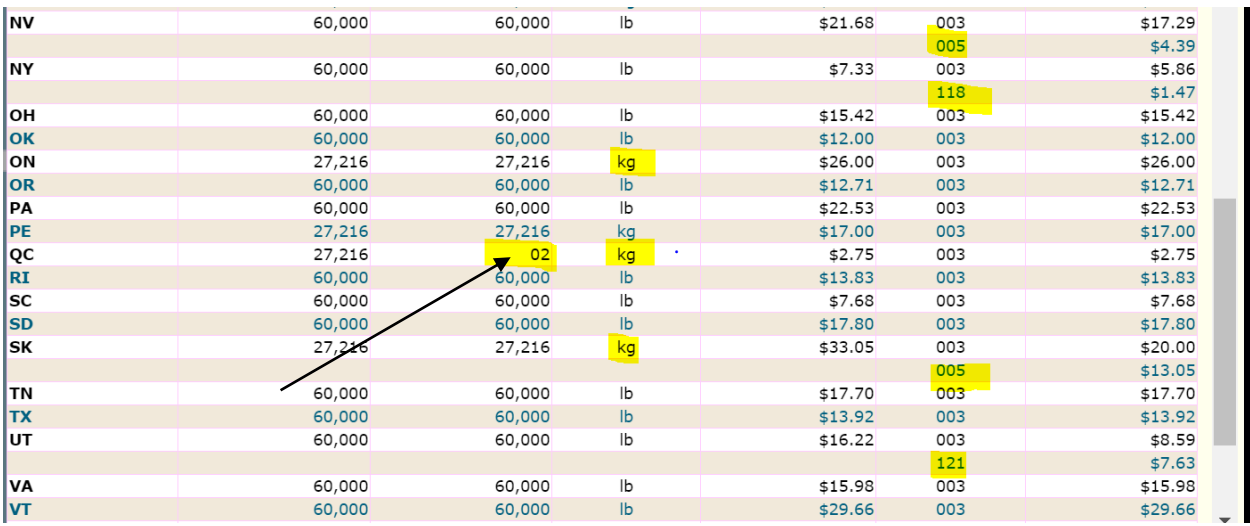

#### <span id="page-12-0"></span>**9. GROSS VEHICLE WEIGHT/COMBINED GROSS VEHICLE WEIGHT**

All weights will be shown in kilograms for Canadian jurisdictions and pounds for US jurisdictions on the **Vehicle Fee Details** screen and reports. The weight indicator is also found on the **Vehicle Fee Details** Screen. See screenshot, above.

#### <span id="page-12-1"></span>**10.NAVIGATION**

There are several ways to get to a particular transaction in the database.

- From the **Pre-Netting Summary** screen, a base jurisdiction user can select a foreign jurisdiction and then a selected an account, fleet, and supplement.
- From the **Post-Netting Summary** screen, a base jurisdiction user can select a foreign jurisdiction and then an account, fleet, and supplement.
- Search for a recap by using the *RECAP* menu and selecting *RECAP INFORMATION*. Enter the registration year, account number, fleet number and supplement number.
- Search for a recap by using the *RECAP* menu and selecting *CARRIER AND FLEET* and enter the registration year, account number, and fleet number. Once on the **Carrier and Fleet Information** screen, select a supplement.
- Search for a VIN by using the *CARRIER* menu and selecting *SEARCH ON VIN*. Review search results and select a particular transaction based on registration date.
- Search for a carrier by name using the *CARRIER* menu and selecting *SEARCH ON CARRIER NAME*. Enter a carrier name as close as possible to the Carrier's legal name. Many results may be returned and you will need to review and narrow down a particular carrier registered in a particular jurisdiction. Review search results and select based on registration year and/or registration jurisdiction.